# Implementasian Raspberry Sebagai *Cloud Server* Untuk Media Penyimpanan Alternatif

# **Bagus Satrio<sup>1</sup> , Robby Candra<sup>2</sup>**

<sup>1,2</sup>Sistem Komputer, Fakultas Ilmu Komputer Dan Teknologi Informasi Universitas Gunadarma E-mail:  $*$ <sup>1</sup>bagus.satrio@student.gunadarma.ac.id, <sup>2</sup>[robby.c@s](mailto:2robby.c@)taff.gunadarma.ac.id

*Abstrak* **–** *Data dan informasi yang dikirim dan diterima semakin banyak seiiring dengan semakin berkembangnya perangkat telekomunikasi. Data dan informasi tersebut harus dapat diakses dari mana saja dan kapan saja dan membutuhkan kapasitas media penyimpanan yang besar sehingga diperlukan media penyimpanan yang dapat memenuhi kebutuhan dalam mengakses data tersebut seperti pemanfaatan cloud computing. Tujuan mengimplementasikan Cloud server menggunakan Raspberry yaitu dapat memberikan alternatif untuk memanfaatkan media penyimpanan bagi pengguna pribadi untuk mengakses data dari mana saja dan dan kapan saja serta dapat mengurangi resiko dari kehilangan data–data penting yang disebabkan karena kerusakan media penyimpanan konvensional. Raspberry bisa menjadi sebuah infrastruktur yang dapat membantudalam masalah penyimpanan data dengan mengoptimalkannya sebagai cloudserver. File yang disimpan dalam cloud server tidak hanya dapat diakses antara administrator dengan user saja melainkan juga dapat diakses antara user dengan user. Aplikasi cloud server menggunakan raspberry dapat membantu dalam mengakses data dan informasi dari mana saja dan kapan saja dan dapat memberikan alternatif media penyimpanan yang dapat digunakan untuk menyimpan data serta mengurangi resiko kehilangan data karena kerusakan media penyimpanan konvensional.*

*Kata Kunci — Cloud server, Data, Raspberry* 

### 1. PENDAHULUAN

Di Era modern ini khusunya pada bidang IT media penyimpanan menjadi sebuah bagian yang krusial, karena saat ini data dan informasi yang dikirim dan diterima semakin banyak seiiring dengan semakin berkembangnya perangkat telekomunikasi. Data dan informasi tersebut harus dapat diakses dari mana saja dan kapan saja dan membutuhkan kapasitas media penyimpanan yang besar, sehingga diperlukan media penyimpanan yang dapat memenuhi kebutuhan dalam mengakses data tersebut seperti pemanfaatan *cloud computing*. *Cloud computing* merupakan salah satu bentuk transformasi teknologi informasi dan komunikasi, *Cloud computing* sendiri memiliki beragam layanan, salah satunya *cloud storage* [2]. *Cloud Computing* adalah sebuah model untuk kenyamanan, akses jaringan *on-demand* untuk menyatukan pengaturan konfigurasi sumber daya komputasi (seperti, jaringan, server, media penyimpanan, aplikasi, dan layanan) yang dapat dengan cepat ditetapkan dan dirilis dengan usaha manajemen yang minimal atau interaksi dengan penyedia layanan [1].

Teknologi *cloud computing* dihadirkan sebagai upaya untuk memungkinkan akses sumber daya dan aplikasi dari mana saja melalui jaringan Internet, sehingga keterbatasan pemanfaatan infrastruktur ICT yang sebelumnya ada dapat diatasi [1]. Selain itu menyimpan data pada media penyimpanan konvensional seperti flashdisk atau harddisk terakadang bisa saja media penyimpanan yang digunakan tersebut tersebut mengalami kerusakan. Sebuah data dan informasi yang tergabung dalam

sistem informasi yang memiliki banyak kegunaan jika mempunyai suatu server yang baik, dalam artian server yang memiliki tingkat keamanan data yang tinggi seperti dapat melindungi data dari kerusakan media penyimpanan [3].

Berdasarkan pada uraian tersebut di atas, maka pada penelitian ini akan dibahas tentang pengaplikasian *cloud computing* menggunakan Raspberry sebagai *cloud server*. Alasan penggunaan raspberry sebagai *cloud server* yaitu raspberry merupakan sistem atau sumber daya yang sangat kecil, dapat diakses secara *online.*Perkembangan dari sistem *cloud computing* dengan sistem menyewa sebuah *resource* berharga tinggi dapat dipangkas secara signifikan melalui penggunaan r*esource* kecil, dalam hal ini *Raspberry* merupakan evolusi dari beberapa *resource* di zaman dahulu yang membutuhkan tempat yang besar [4]. Tujuan penelitian ini mengimplementasikan *Cloud server*  menggunakan *Raspberry,* dengan harapan dapat memberikan alternatif untuk memanfaatkan media penyimpanan bagi pengguna pribadi untuk mengakses data dari mana saja dan dan kapan saja serta dapatmengurangi resiko dari kehilangan data– data penting yang disebabkan karena kerusakan media penyimpanan konvensional.

#### 2. METODE PENELITIAN

Perancangan *cloud server* menggunakan raspberry seperti yang ditunjukan oleh skema metodelogi penelitian pada gambar 1.

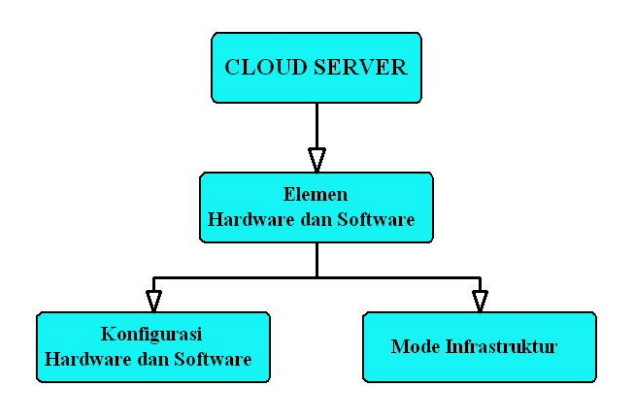

Gambar 1. Skema metodelogi perancangan *cloud server* menggunakan raspberry

Untuk membangun sebuah cloud server pada jaringa lokal ada beberapa perangkat yang dibutuhkan, diantaranya untuk hardware :

- o Kabel UTP beserta RJ-45
- o Raspberry pi 3 type B
- o Adaptor 2 A
- o Micro SD 32 GB (ukuran disesuaikan)

Sedangkan software yang digunakan adalah *ownCloud* yang merupakan sebuah perangkat lunak yang digunakan untuk berbagi berkas.

Sebuah jaringan membutuhkan sebuah infrastruktur yang baik, yang dimaksud sebagai infrastruktur disini adalah sebuah topologi. Topologi ini akan menghubungkan antara *client* dan *cloud server* sehingga dapat saling berhubungan melalui jaringan kabel ataupun nirkabel seperti yang ditunjukan pada gambar 2. Topologi ini akan menghubungkan raspberry pi sebagai server menuju *access point* sebagai penyebar jaringan. Hal ini memungkinkan admin dan para *client* yang terhubung pada jaringan *wireless* dapat mengakses *cloud server*.

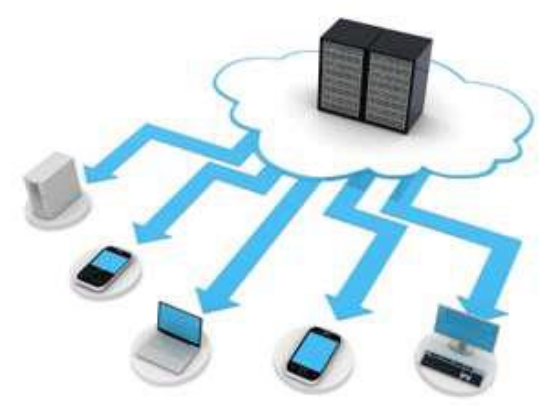

Gambar 2. Mode infrastruktur *cloud*

Pada konfigurasi hardware dan sotware, untuk memudahkan konfigurasi raspberry pi dapat dilakukan dengan me-*remote* melalui jaringan oleh komputer administrator. Sebelum melakukan *remote*, raspberry pi harus memiliki raspbian yang terinstall pada *memory card storage*. Setelah dipastikan bahwa raspberry sudah memiliki raspbian maka yang perlu dilakukan yaitu menset IP address

yang akan digunakan oleh raspberry untuk disamakan satu *class* dengan komputer administrator. Letak file IP address pad raspberry terletak didalam memory card storage yaitu cmdline.txt.

*dwc\_otg.lpm\_enable=0 console=ttyAMA0,115200 kgdboc=ttyAMA0,115200console=tty1 root=/dev/mmcblk0p2 rootfstype=ext4 elevator=deadline rootwait ip=192.168.137.10*

IP address 192.168.37.10 merupakan IP yang digunakan oleh raspberry, IP address nantinya akan digunakan untuk me-*remote* raspberry pi pada komputer administrator. IP address juga harus disesuaikan dengan IP pada router sehingga semua yang terhubung dengan router dapat mengakses *cloud* server nantinya.

# 3. HASIL DAN PEMBAHASAN

Untuk mengakses raspberry dengan cara me*remote* dapat menggunakan berbagai macam tool. Tool yang banyak digunakan dikalangan administrator jaringan adalah putty. Putty merupakan tool remote admin yang powerfull, userfriendly, dan beberapa fitur yang dapat membantu seorang administrator. Protokol yang digunakan untuk me-*remote* raspberry adalah protokol SSH. SSH adalah protokol yang digunakan untuk melapisi pengiriman data seperti HTTP, FTP dan SMTP sehingga koneksi menjadi aman dan juga untuk bisa mengakses situ –situs yang menggunakan protokol SSL Untuk melakukan remote pada raspberry pi via protokol SSH diharuskan untuk mengisi IP address yang akan dituju yaitu IP address dari raspberry. Setelah itu isi pada bagian port SSH yang di gunakan, kemuian klik open untuk melanjutkan. Konfigurasi menggunakan putty ini seperti yang ditunjukan pada gambar 3.

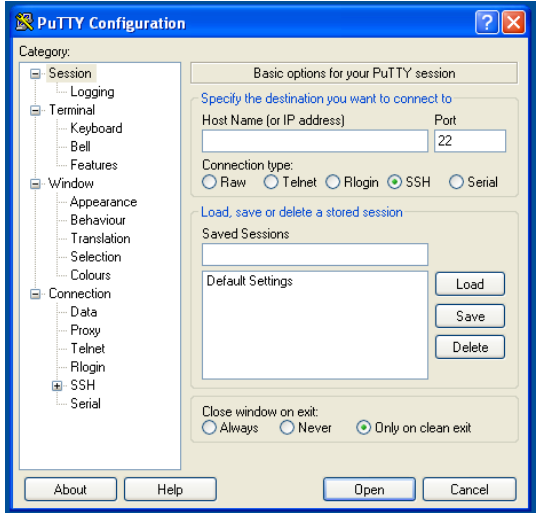

Gambar 3. Konfigurasi Putty

# Seminar Nasional Inovasi Teknologi e-ISSN: 2549-7952 UN PGRI Kediri, 24 Februari 2018 **p**-ISSN: 2580-3336

Setelah komunikasi antar perangkat terjalin, putty akan menampilkan shell prompt seperti yang ditunjukan pada gambar 4 dari sistem operasi raspberry yang mengaharuskan administrator melakukan autentikasi kedalam sistem. Administrator harus memiliki hak akses penuh untuk melakukan konfigurasi pada sistem yang ada.

| <b>TERRITORY</b><br>pi@raspberrypi: ~                                                                                                    | $\overline{\mathbf{x}}$ |
|----------------------------------------------------------------------------------------------------|-------------------------|
| login as: pi<br>pi@192.168.137.10's password:                                                                                                    | a.                      |
| The programs included with the Debian GNU/Linux system are free software;<br>the exact distribution terms for each program are described in the<br>individual files in /usr/share/doc/*/copyright. |                         |
| Debian GNU/Linux comes with ABSOLUTELY NO WARRANTY, to the extent<br>permitted by applicable law.<br>Last login: Sun Jun 19 07:17:09 2016<br>pi@raspberrypi: - \$                                  |                         |

Gambar 4. Tampilan *Remote* SSH

Untuk membangun sebuah web server yang dapat mengakses jaringan internet dibutuhkan beberapa paket konfigurasi yang perlu diinstall pada raspberry. Paket–paket ini dibutuhkan untuk mengatur web server yang akan digunakakan oleh *cloud server*. Web server diperlukan untuk proses pengiriman data antar *cloud* dan server tempat penyimpanan berkas. Berikut konfigurasi untuk meng-*install* paket-paket tersebut :

sudo apt-aet install nainx openssl ssl-cert php5-cli php5salite php5-qd php5-common php5-cqi salite3 php-pear php-apc curl libapr1 libtool curl libcurl4-openssl-dev php-xml-parser php5 php5-dev php5-curl php5-ad php5-fpm memcached php5memcache varnish

Konfigurasi pertama yang dilakukan yaitu konfigurasi pada pada SSL certificate seperti yang ditunjukan pada gambar 5. SSL certificate dibutuhkan untuk menjaga informasi sensitif selama dalam proses pengiriman melalui Internet dengan cara dienkripsi, sehingga hanya penerima pesan yang dapat memahami dari hasil enkripsi tersebut. Hal ini sangat penting, karena informasi yang kita kirimkan di Internet membutuhkan proses perjalanan dari komputer ke komputer sampai mencapai server tujuan.

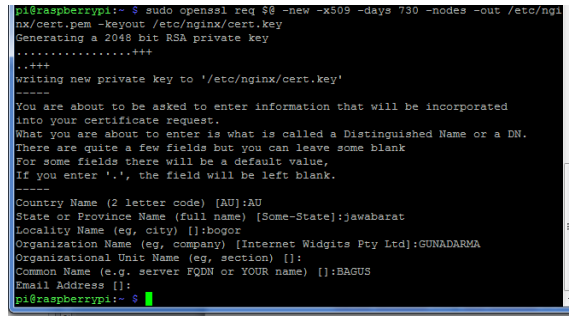

Gambar 5. SSL Certificate

Setelah melakukan konfigurasi pada SSL certificate selanjutnya dilakukan chmod pada file cert yang telah buat dengan mengetikkan :

*sudo chmod 600 /etc/nginx/cert.pem sudo chmod 600 /etc/nginx/cert.key*

Setelah mengganti hak akses pada file tcert, beberapa file config pada web server dihapus dengan cara :

> *sudo sh -c "echo '' > /etc/nginx/sitesavailable/default"*

Untuk mengconfig file config web server dapat dilakukan dengan cara mengetikkan perintah konfigurasi sebagai berikut :

*sudo nano /etc/nginx/sites-available/default*

Ganti isi file config tersebut dengan : *upstream php-handler { server 127.0.0.1:9000; #server unix:/var/run/php5-fpm.sock; } server { listen 80; server\_name 192.168.137.10; return 301 https://\$server\_name\$request\_uri; # enforce https } server { listen 443 ssl; server\_name 192.168.137.10; ssl\_certificate /etc/nginx/cert.pem; ssl\_certificate\_key /etc/nginx/cert.key; # Path to the root of your installation root /var/www/ownCloud; client\_max\_body\_size 1000M; # set max upload size fastcgi\_buffers 64 4K; rewrite ^/caldav(.\*)\$ /remote.php/caldav\$1 redirect; rewrite ^/carddav(.\*)\$ /remote.php/carddav\$1 redirect; rewrite ^/webdav(.\*)\$ /remote.php/webdav\$1 redirect; index index.php; error\_page 403 /core/templates/403.php; error\_page 404 /core/templates/404.php; location = /robots.txt { allow all; log\_not\_found off; access\_log off; } location ~ ^/(?:\.htaccess|data|config|db\_structure\.xml|R EADME) { deny all; } location / { # The following 2 rules are only needed with webfinger rewrite ^/.well-known/host-meta /public.php?service=host-meta last;*

# Seminar Nasional Inovasi Teknologi e-ISSN: 2549-7952 UN PGRI Kediri, 24 Februari 2018 **p**-ISSN: 2580-3336

*rewrite ^/.well-known/host-meta.json /public.php?service=host-meta-json last; rewrite ^/.well-known/carddav /remote.php/carddav/ redirect; rewrite ^/.well-known/caldav /remote.php/caldav/ redirect; rewrite ^(/core/doc/[^\/]+/)\$ \$1/index.html; try\_files \$uri \$uri/ index.php; } location ~ \.php(?:\$|/) { fastcgi\_split\_path\_info ^(.+\.php)(/.+)\$; include fastcgi\_params; fastcgi\_param SCRIPT\_FILENAME \$document\_root\$fastcgi\_script\_name; fastcgi\_param PATH\_INFO \$fastcgi\_path\_info; fastcgi\_param HTTPS on; fastcgi\_pass php-handler; } # Optional: set long EXPIRES header on static assets location ~\* \.(?:jpg|jpeg|gif|bmp|ico|png|css|js|swf)\$ { expires 30d; # Optional: Don't log access to assets access\_log off; } }*

Berikut adalah penjelasan tentang isi file yang telah dicopy pada file konfigurasi :

> *upstream php-handler { server 127.0.0.1:9000; #server unix:/var/run/php5-fpm.sock; } server { listen 80; server\_name 192.168.137.10; return 301 https://\$server\_name\$request\_uri; # enforce https }*

Pada bagian ini digunakan agar server dapat memasuki port 80 yang digunakan http melalui ip yang di miliki oleh server. Pada port 301 di gunakan untuk akses penggunaan transfer data TCP dan UDP.

> *server { listen 443 ssl; server\_name 192.168.137.10; ssl\_certificate /etc/nginx/cert.pem; ssl\_certificate\_key /etc/nginx/cert.key;*

Bagian ini menggunakan port 443 yang akan di gunakan TCP/UDP untuk mendefinisikan penggunaan pemilihan transmisi data yang akan di guanakan, juga mendefinisikan penempatan SSL\_certificate guna mengamankan proses transmisi.

*# Path to the root of your installation root /var/www/ownCloud; client\_max\_body\_size 1000M; # set max upload size fastcgi\_buffers 64 4K; rewrite ^/caldav(.\*)\$ /remote.php/caldav\$1 redirect; rewrite ^/carddav(.\*)\$ /remote.php/carddav\$1 redirect; rewrite ^/webdav(.\*)\$ /remote.php/webdav\$1 redirect; index index.php; error\_page 403 /core/templates/403.php; error\_page 404 /core/templates/404.php; location = /robots.txt { allow all; log\_not\_found off; access\_log off; } location ~ ^/(?:\.htaccess|data|config|db\_structure\.xml|R EADME) { deny all; } location / { # The following 2 rules are only needed with webfinger rewrite ^/.well-known/host-meta /public.php?service=host-meta last; rewrite ^/.well-known/host-meta.json /public.php?service=host-meta-json last; rewrite ^/.well-known/carddav /remote.php/carddav/ redirect; rewrite ^/.well-known/caldav /remote.php/caldav/ redirect; rewrite ^(/core/doc/[^\/]+/)\$ \$1/index.html; try\_files \$uri \$uri/ index.php; } location ~ \.php(?:\$|/) { fastcgi\_split\_path\_info ^(.+\.php)(/.+)\$; include fastcgi\_params; fastcgi\_param SCRIPT\_FILENAME \$document\_root\$fastcgi\_script\_name; fastcgi\_param PATH\_INFO \$fastcgi\_path\_info; fastcgi\_param HTTPS on; fastcgi\_pass php-handler; }*

Bagian ini menjelaskan penempatan file penyimpanan *cloud* semua file dimana o*wncloud* akan di install nantinya.

> *# Optional: set long EXPIRES header on static assets location ~\* \.(?:jpg|jpeg|gif|bmp|ico|png|css|js|swf)\$ { expires 30d; # Optional: Don't log access to assets access\_log off;*

*} }*

Pengaturan yang bersifat opsional untuk menghapus beberapa jenis file yang disimpan di *cloud* setelah melewati batas waktu, yaitu 30 hari. Untuk konfigurasi file PHP adalah sebagai berikut :

*sudo nano /etc/php5/fpm/php.ini*

Ganti pada bagian upload\_max\_filesize menjadi 2000M

*upload\_max\_filezise = 2000*

Ganti pada bagian post\_max \_size menjadi 2000M

*post\_max\_size = 2000M*

Konfigurasi ini untuk mengatur batas maksimum *upload* pada *cloud*. Simpan dan keluar dari file konfigurasi. Selanjutnya lakukan perubahan pada file config berikut:

*sudo nano /etc/php5/fpm/pool.d/www.conf*

Lakukan perubahan pada bagian listen dengan menambahkan seperti berikut :

*listen = 127.0.0.1:9000*

Simpan dan keluar, lanjutkan dengan mengubah dhys-swapfile dengan mengetikkan :

*sudo nano /etc/dphys-swapfile*

Ubah pada bagian conf\_swapsize menjadi :

*CONF\_SWAPSIZE = 512*

Simpan dan keluar kemudian lakukan reboot pada raspberry.

Konfigurasi selanjutnya yaitu melakukan instalasi pada *ownCloud*. *OwnCloud* merupakan sebuah perangkat lunak yang memungkinkan seorang administrator untuk membangun sebuah sarana server yang digunakan sebagai tempat melakukan pertukaran berkas, langkah-langkah instalasinya adalah sebagai berikut :

> *sudo mkdir -p /var/www/ownCloud sudo wget https://download.ownCloud.org/community/ow nCloud-8.1.1.tar.bz2 sudo tar xvf ownCloud-8.1.1.tar.bz2 sudo mv ownCloud/ /var/www/ sudo chown -R www-data:www-data /var/www rm -rf ownCloud ownCloud-8.1.1.tar.bz2*

Bagian ini berisikan keterangan untuk pembuatan dari folder yang akan digunakan untuk installasi dari *ownCloud* dan juga *path* atau *source*  yang akan digunakan untuk proses mendownload *ownCloud*. Hal ini diperlukan untuk mengubah file htaccess

> *cd /var/www/ownCloud sudo nano .htaccess* ganti nilai menjadi 2000M *php\_value\_upload\_max\_filesize 2000M php\_value\_post\_max\_size 2000M php\_value\_memory\_limit 2000M*

Setelah itu simpan dan keluar. Setelah itu lakukan konfigurasi pada file user.ini.

> *sudo nano .user.ini* ganti nilai pada file menjadi 2000M *upload\_max\_filesize=2000M post\_max\_size=2000M memory\_limit=2000M*

Pergantian angka menjadi 2000M ini guna membatasi batas upload yang ada pada *cloud*. Lakukan reboot pada raspberry dan kita sudah bisa melakukan pengaksesan pada *OwnCloud*  menggunakan IP address dari raspberry.

Untuk melakukan konfigurasi pada *ownCloud*  dapat dilakukan dengan mengakses IP address dari raspberry pada *browser* yang ada pada komputer administrator. Hal yang pertama dilakukan adalah dengan membuat akun yang akan digunakan sebagai admin dari *cloud server* yang ditunjukan pada gambar 6.

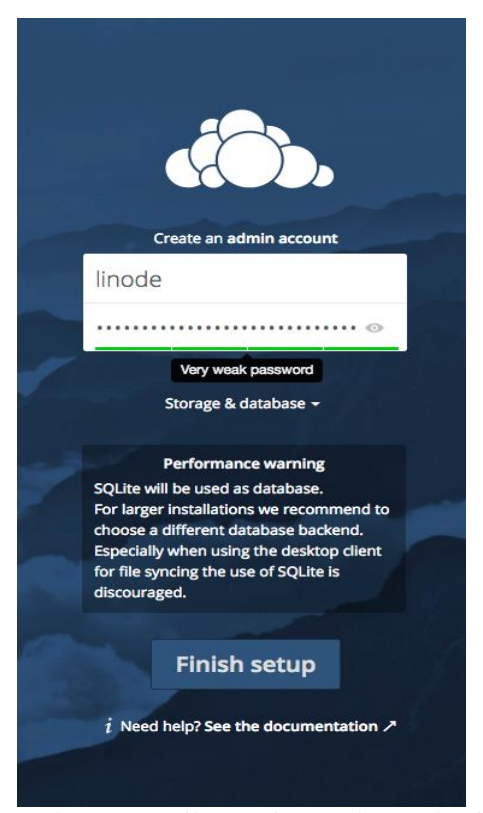

Gambar 6. Tampilan Setting awal *ownCloud*

Pada tahap ini akan didaftarkan akun pertama yang akan didaftarkan sebagai administrator dari *ownCloud.* Sebagai contoh dibuat akun bernama Administrator dengan password *admin1234*. Pada mode administrator seorang admin dapat membuat sebuah *user* yang akan digunakan oleh *client* untuk dapat mengakses *cloud server* yang ditunjukan pada gambar 7. Admin dapat menentukan jumlah kuota yang akan diberikan pada setiap *user* dan dapat membuat group untuk *user* untuk mempermudah dalam pengaksesan file yang ditunjukan pada gambar 8.

|      | Files - ewnCloud<br>$\times$ 3                              |                      |                      |  |            |                            |                   |             |                    |                                 |  |
|------|-------------------------------------------------------------|----------------------|----------------------|--|------------|----------------------------|-------------------|-------------|--------------------|---------------------------------|--|
|      | ← 0 localhost/owncloud/index.php/apps/files/?dir=/&fileid=2 |                      |                      |  | C Q Search |                            |                   | ☆ 白 四 ↓     | $\hat{\mathbf{n}}$ | $\theta \equiv$                 |  |
| din. | Film -                                                      |                      |                      |  |            |                            |                   |             |                    | Q said +                        |  |
|      | <b>Brital Alling</b>                                        | ٠<br>$^{\rm +}$<br>х |                      |  |            |                            |                   |             |                    | 1 Penand                        |  |
|      | * Facultis                                                  |                      | $\Box$ Name $\times$ |  |            |                            |                   | <b>Stre</b> |                    | <b>A</b> true                   |  |
|      | < Shared with you                                           | æ                    | ewnCloud Manual per  |  |            | $\sigma_{\rm c}^{\rm c}$   | $\sim$            | 3.9 MB      |                    | $\frac{1}{2}$ . The pr<br>Admin |  |
|      | < Shandwith others<br>P Shared by Ink                       |                      | video                |  |            | $\sigma_{\rm c}^2$         | $\alpha > \alpha$ | 2,43,48     |                    | <b>O</b> Light                  |  |
|      | Q. Tags                                                     |                      | Photos               |  |            | $\sigma_{\rm c}^{\rm c}$   | $\lambda$ for     | 66318       | 19 hours ago       |                                 |  |
|      |                                                             |                      | musk                 |  |            | $\sigma_{\rm c}^2$         | $6.3 - 6.$        | 36,4849     | 17 minutes ago     |                                 |  |
|      |                                                             |                      | Documents            |  |            | $\sigma_{\rm m}^{\rm eff}$ | $\lambda$ for     | 35 KB       | 19 hours ago       |                                 |  |
|      |                                                             |                      | 4 folders and 1 file |  |            |                            |                   | 41.37/48    |                    |                                 |  |
|      |                                                             |                      |                      |  |            |                            |                   |             |                    |                                 |  |
|      |                                                             |                      |                      |  |            |                            |                   |             |                    |                                 |  |
|      | <b>B</b> Dalabed Sles                                       |                      |                      |  |            |                            |                   |             |                    |                                 |  |
|      | Ph. Corners.<br>localhost/ewncloud/index.php/settings/users |                      |                      |  |            |                            |                   |             |                    |                                 |  |

Gambar 7. Pembuatan *user*

| Users -                 |   |                    |         | ← (0) lacalhost/owncloud/index.php/settings/users# |                         |         | $C$ Q. Search |                         | ☆ | ٠ | U                                   |                                               | ñ  | $\equiv$<br>$\circ$ |
|-------------------------|---|--------------------|---------|----------------------------------------------------|-------------------------|---------|---------------|-------------------------|---|---|-------------------------------------|-----------------------------------------------|----|---------------------|
|                         |   |                    |         |                                                    |                         |         |               |                         |   |   |                                     |                                               | ۹  | $mod -$             |
| + And Greup             |   | <b>Litter name</b> |         | Password                                           | $\mathbf{v}$<br>Groups: | Create  |               |                         |   |   |                                     |                                               |    |                     |
| Everyone                | ٠ |                    | Usemame | <b>Ful Name</b>                                    | Password                | Croups  |               | Group Adminitor         |   |   | Quota                               |                                               |    |                     |
|                         |   |                    | Géneral | Green of                                           | 00000000                | ки пор  | ٠             | $X \otimes TQ$          | ٠ |   | <b>TER</b>                          | and the company's<br>$\overline{\phantom{a}}$ | ۰. | $\mathcal{U}$       |
| Admins                  | ٠ |                    | Farid   | Event                                              | 0000000                 | XIITKI  | $\bullet$     | $X = TS1$               | ٠ |   | Debut:<br><b>Drilmind</b>           |                                               |    |                     |
| $X \otimes T \otimes I$ | ٠ |                    | kumia   | kama                                               | 0000000                 | XII TKI | ٠             | $X \equiv T4$           | ٠ |   | <b>TG3</b><br><b>A</b> CO.<br>10 GB |                                               |    |                     |
|                         |   |                    | Newsle  | Nanda                                              | 0000000                 | хитку   | $\bullet$     | $X \otimes T \otimes I$ | ٠ |   | Other.                              |                                               |    |                     |

Gambar 8. Kuota untuk masing-masing *user*

Percobaan pertama yang dilakukan yaitu meng-*upload* file yang dilakukan oleh administrator, file tersebut kemudian dapat di*download* oleh *client* yang sudah terhubung. Untuk setiap file yang di*upload* bisa dibagikan ke perorangan ataupun membagikan kedalam sebuah grup.File yang di*upload* tidak hanya antara administrator dan *user* saja tetapi juga bisa dilakukan antar *user*. Yang membedakan pada antara user dengan administrator adanya perbedaanmenu, ada beberapa menu yang hanya dapat diakses oleh administrator saja.

Percobaan kedua yang dilakukan yaitu membagikan file yang di*upload* oleh*user*yang satu kepada *user*yang lain. Ada beberapa file yang akan dicoba untuk melakukan proses*upload* dan *download* ini, diantaranya file dokumen , gambar dan sebuah file video.Untuk membagikan klik pada bagian share yang berada disamping file kemudianketikan kepada siapa akan membagikan file tersebut. Percobaan *upload* dan *sharing* file seperti yang ditunjukan pada gambar 9.

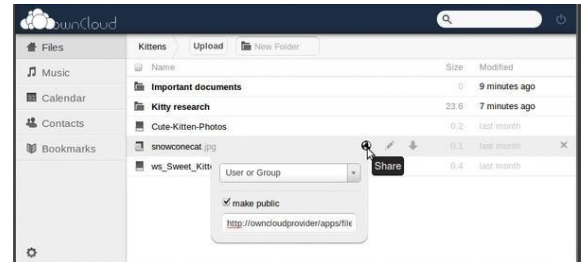

Gambar 9. Ujicoba *Upload*dan *Sharing*file

### 4. SIMPULAN

Berdasarkan hasil ujicoba yang dilakukan dapat disimpulkan bahwa sebuah *cloud server*  berbasis raspberry dapat diaplikasikan untuk mengakses file. Proses *upload* dan *download* file dapat dilakukan baik antara administrator dengan *user* maupun antara *user* dengan *user*. Aplikasi *cloud server* menggunakan raspberry dapat membantu dalam mengakses data dan informasi dari mana saja dan kapan saja dan dapat memberikan alternatif media penyimpanan yang dapat digunakan untuk menyimpan data serta mengurangi resiko kehilangan data karena kerusakan media penyimpanan konvensional.

#### DAFTAR PUSTAKA

- [1] Ahmad Ashari, Herri Setiawan, 2011, *Cloud Computing : Solusi ICT?*, *Jurnal Sistem Informasi (JSI) ISSN Print : 2085-1588 ISSN Online : 2355- 4614, VOL. 3, NO. 2*
- [2] Angga Prasetyo, 2015, *Perancangan Dan Analisa Cloud Storage Infrastructure As Service Dengan Kendali Raspberry*, Jurnal Ilmiah NERO Vol. 2, No.1
- [3] Maimunah, Yohanes Ari Kuncoro Yakti, Neni Puspitasari, 2012, *Konsep Dan Penerapan Cloud Computing Untuk Meningkatkan Mutu Pembelajaran*, CSRID Journal, Vol.4 No.3, Hal. 220 – 230
- [4] Sitti Aisa, Thabrani R, 2016, *Implementasi Private Cloud Menggunakan Raspberry PI Untuk Pengaksesan Data Pribadi*, Jurnal Penelitian Pos dan Informatika, Vol 6 No.2, Hal 137 – 152